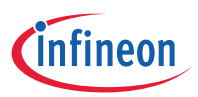

# QUICK START GUIDE CY3689 EZ-USB® FX2LP DISCOVERY KIT

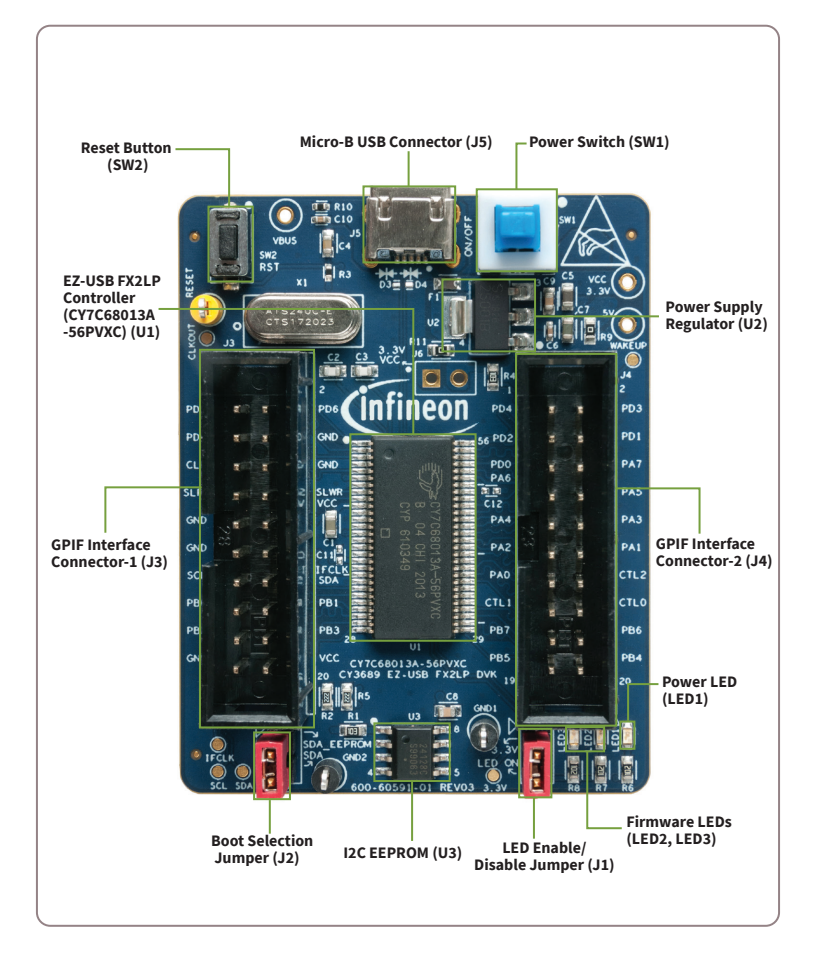

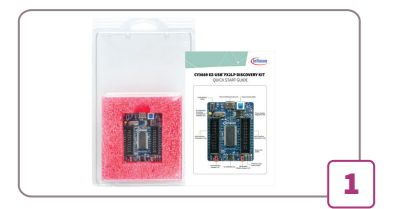

### **Step 1: Software Setup**

**•** EZ-USB FX2LP shares the same SDK as FX3. Download and install the latest SDK from the EZ-USB FX3 SDK web page

 (www.cypress.com/documentation/ [software-and-drivers/ez-usb-fx3-software](https://www.cypress.com/documentation/software-and-drivers/ez-usb-fx3-software-development-kit) -development-kit)

**•** Download and unzip the example projects from the CY3689 Discovery Kit web page [\(www.cypress.com/CY3689\)](https://www.cypress.com/CY3689)

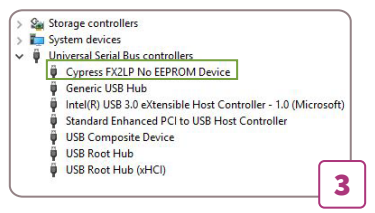

#### **Step 3: Driver Installation**

Drivers are installed automatically. In Windows Device Manager, under **Universal Serial Bus controllers**, the CY3689 Discovery Kit board appears as **Cypress FX2LP No EEPROM Device**. If automatic driver binding does not occur, do the following to manually bind the driver:

- In **Device Manager**, locate the **Unknown device** under **Other devices**, right-click the device, and select **Update Driver**. The drivers are located under *<FX3 SDK Installed Directory>\<version>\driver\bin.*
- Select a driver based on the operating system. For example, on Windows 10 (64-bit), select *Win10\x64.*

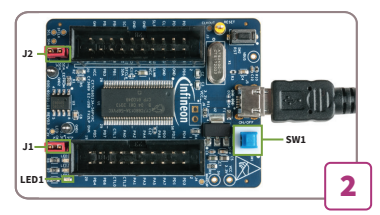

#### **Step 2: Hardware Connection**

- Ensure that jumpers **J1** and **J2** are populated.
- Connect the 'B' end of the Micro-B USB cable (not supplied with the kit) to the board and connect the other end to a PC.
- Confirm that **LED1** (Power LED) glows green. Otherwise, push **SW1** to power the board.

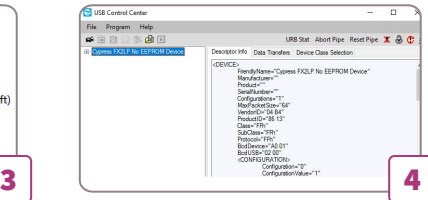

#### **Step 4: Start USB Control Center**

- Open the USB Control Center application **(CyControl.exe)** from *<FX3 SDK installed directory>\<version>\application\c\_sharp\ controlcenter\bin\Release.*
- The CY3689 Discovery Kit board appears as **Cypress FX2LP No EEPROM Device** in the left panel of USB Control Center.
- Now, the kit is ready for use. Identify the firmware example project (see Step 1) to evaluate the FX2LP functionality and program it using USB Control Center. See Chapter 5 of the Kit User Guide for more details.

## **Infineon Technologies AG**

81726 Munich Germany

Published by Infineon Technologies AG

© 2020 Cypress Semiconductor, An Infineon Technologies Company. All rights reserved.

Document Number: 002-31521 Rev.\*\* Date: 10/2020

www.infineon.com www.cypress.com